# **Article request actions**

You can edit your own requests, endorse a request, withdraw, approve, reject, and confirm requests.

**Note**:

Approving and rejecting requests can be done for the global catalog as well as the descendant catalogs articles. Adding attachments can only be done to article requests of the current catalog, not the descendant ones.

You can edit a draft request then save it, approve, reject, and confirm any of the article requests.

View the article then go to the **Requests** tab and view the request details as shown in the below example:

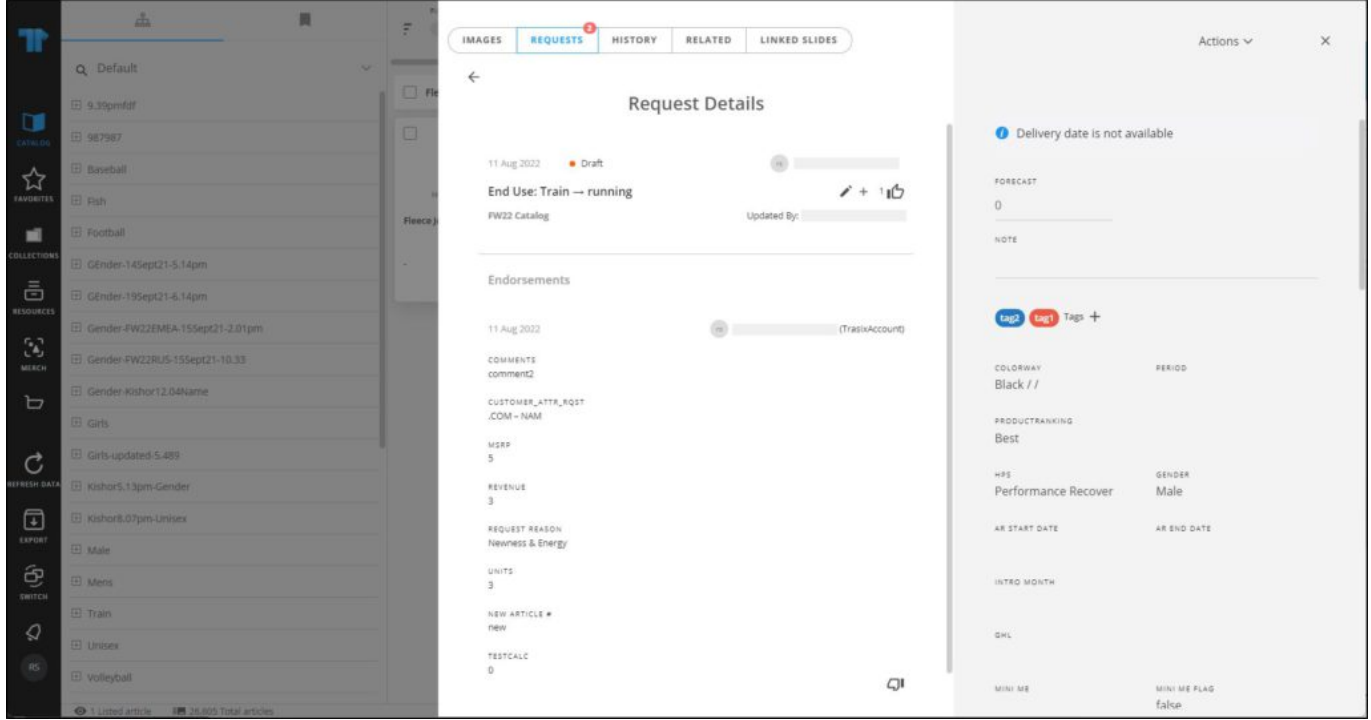

The above example is for a draft request.

### **Edit request**

**Note:**

• If you have the required privileges, you can edit requests of other users. Otherwise, you can only update your own requests.

To edit a request, view it then click  $\blacktriangleright$ , its details are displayed as shown in the below example:

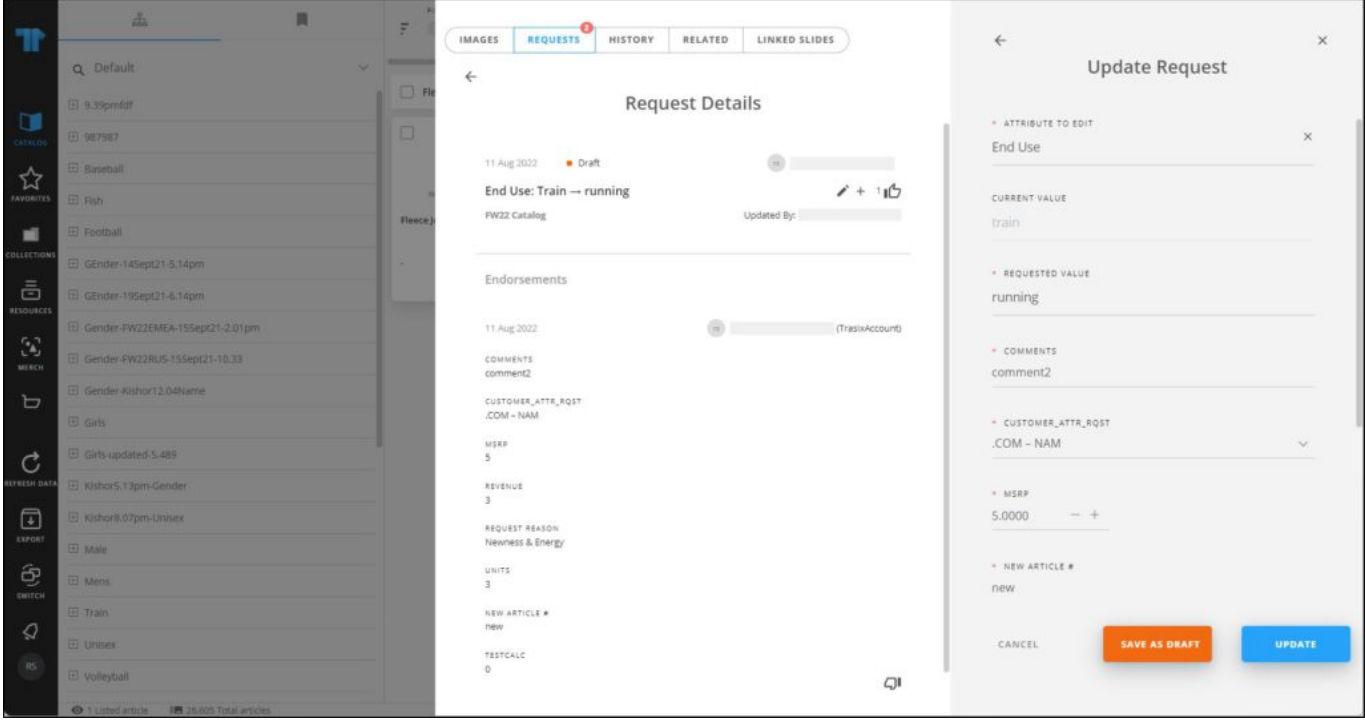

Update any of the request details then click **Update**. The request status changes to "New".

### **Endorse request**

You can endorse your own requests as well as requests added by other users. To endorse a request, click  $\mathbb D$ , the following window appears:

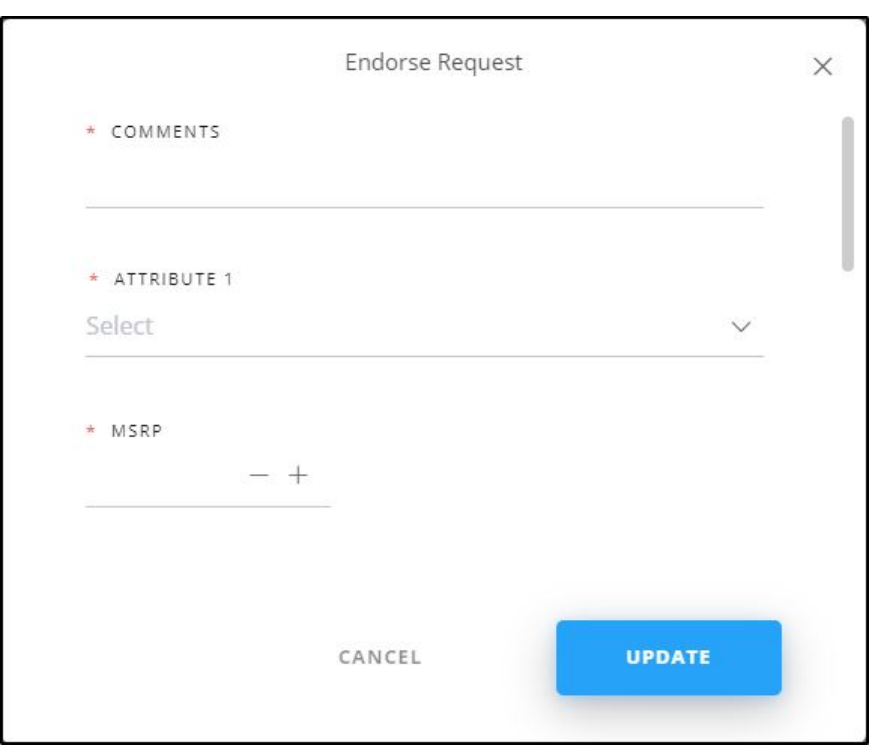

Fill the request attributes and comments, then click **Update**. The entered values are displayed under the Endorsments section. You can endorse the same request multiple times with different values.

#### **Withdraw request**

You can withdraw the request you created by clicking  $\Box^{\blacksquare}$ . If the request has no endorsements, the following message appears:

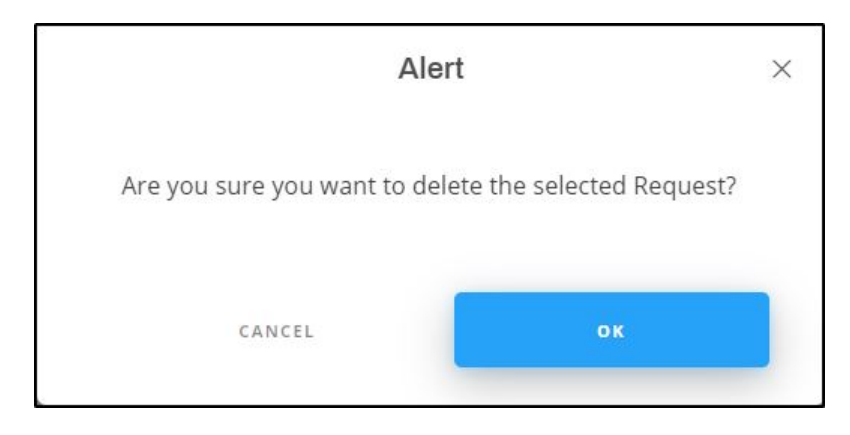

Click **Ok** to delet the request.

### **Approve request**

You can approve a request with status "New" or "Rejected". View the request then click **Approve**, the following window appears:

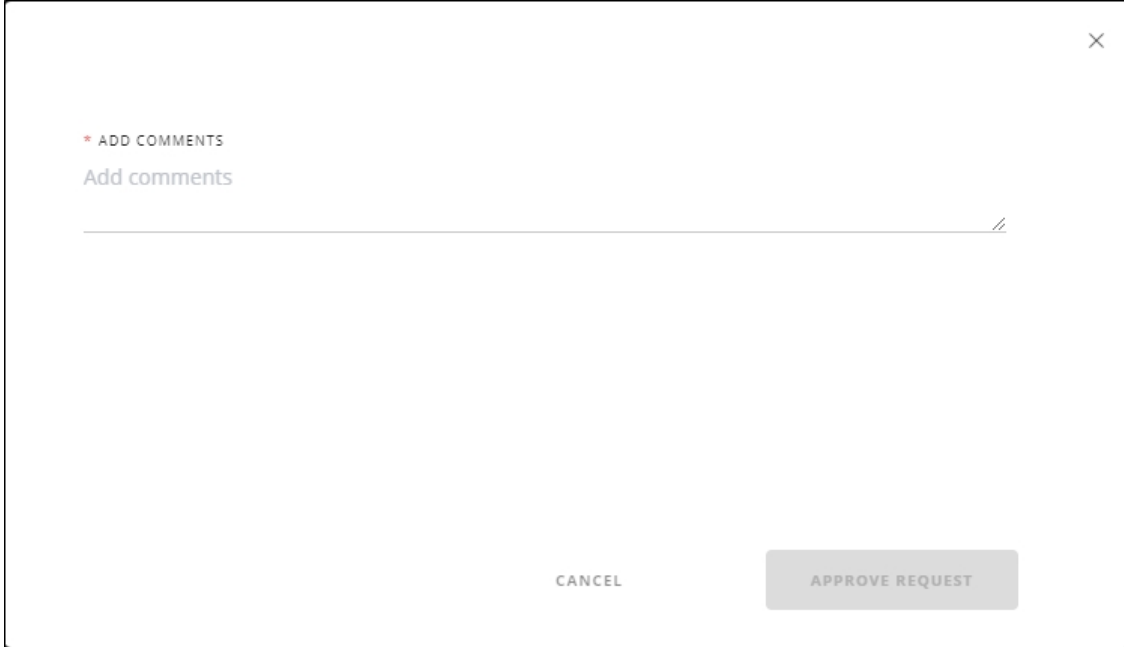

If request reasons are configured at the catalog level for the selected request type, the window appears as shown in the below example:

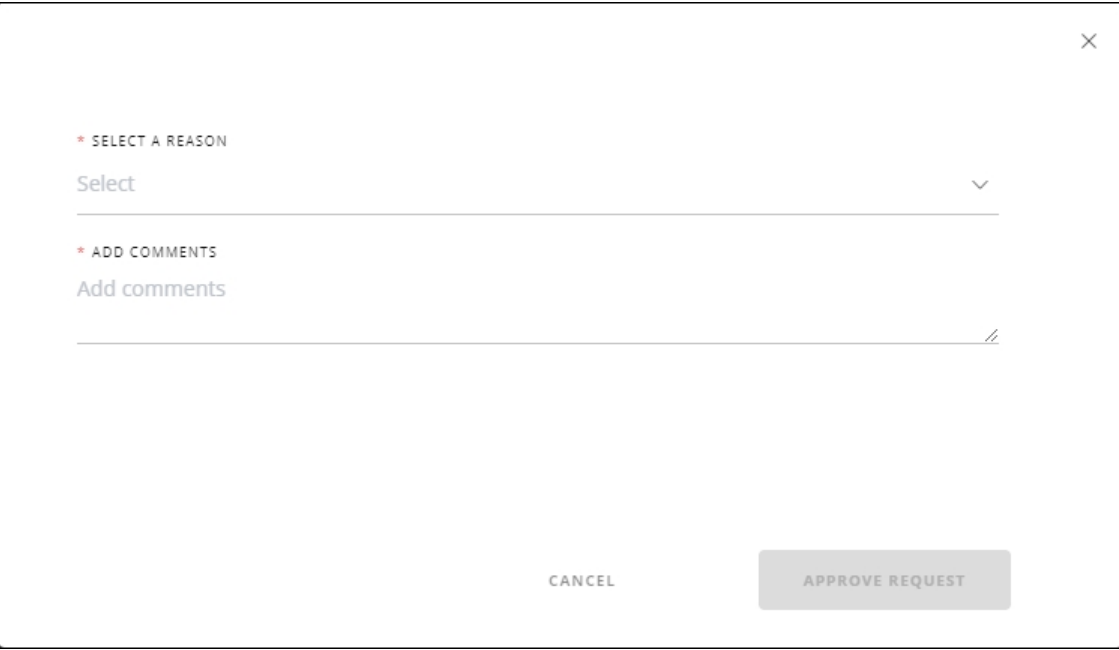

Select the reason then enter your comment, then click **Approve Request**. Its status changes to "Approved". Depending on the catalog configuration, the approved article is either created or not.

### **Reject request**

You can reject a request with status "New" or "Approved". To reject the request, view it then click the **Reject** button, the following window appears:

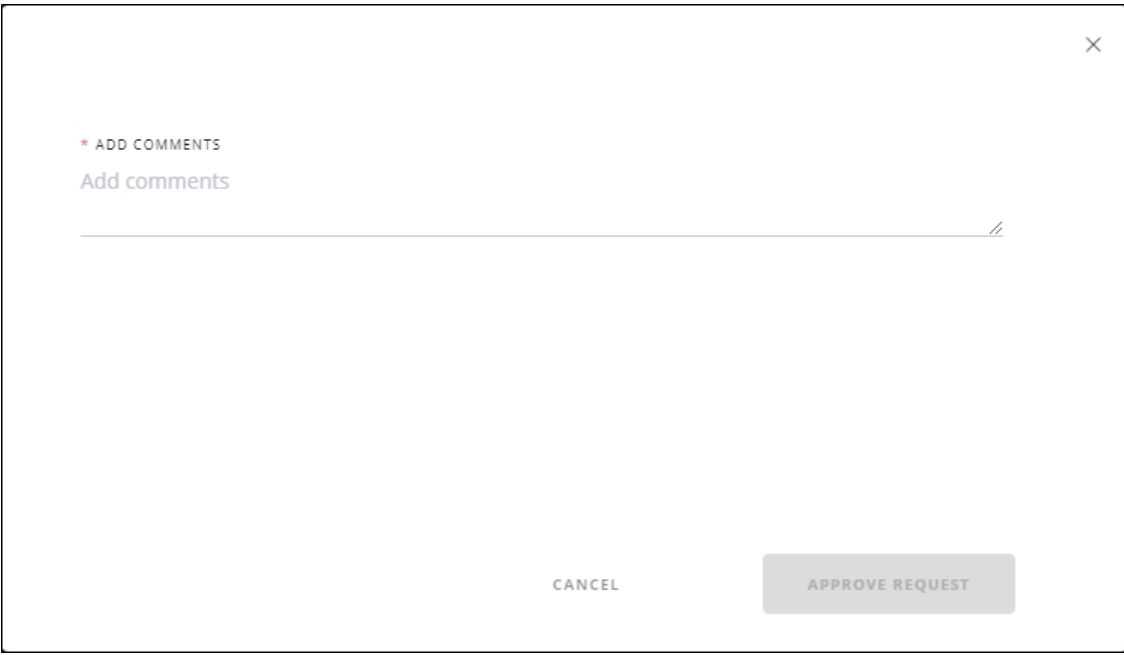

If request reasons are configured for the selected request type, the window appears as shown in the below example:

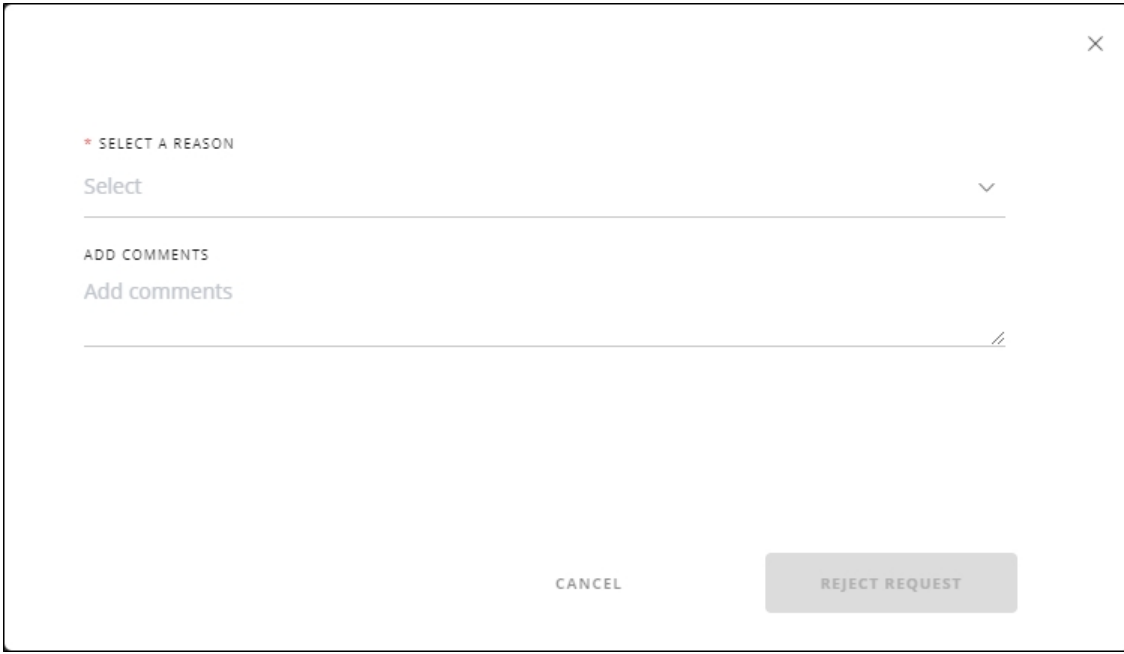

Select the reason for rejection and enter your comments, then click **Reject Request**. Its status changes to "Rejected".

## **Confirm request**

You can confirm an approved request and its status cannot be changed after confirming it. To do so, view the request as shown in the below example:

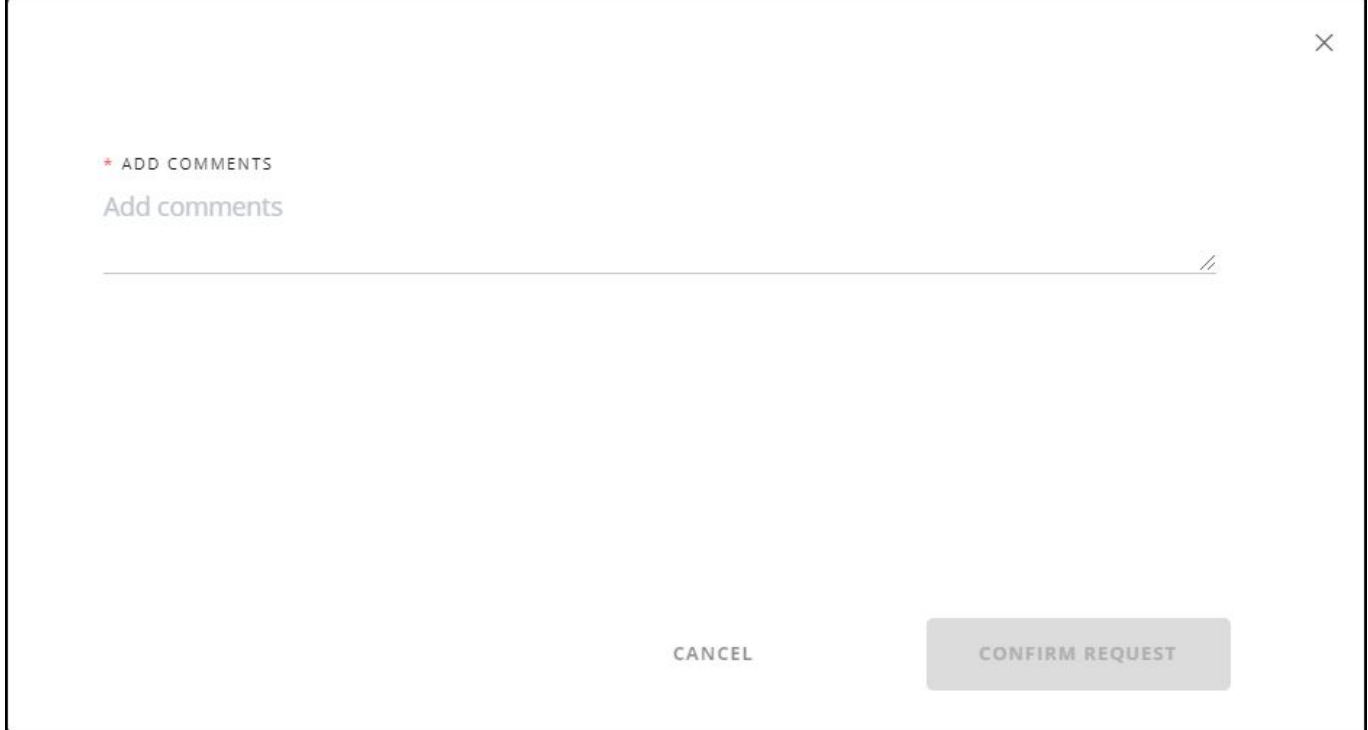

Enter your comment, then click **Confirm Request**. Its status changes to "Confirmed".

#### **Manage request attachments**

If the request has an attachment, you can view them by clicking the attachment name displayed in the request details as shown in the below example:

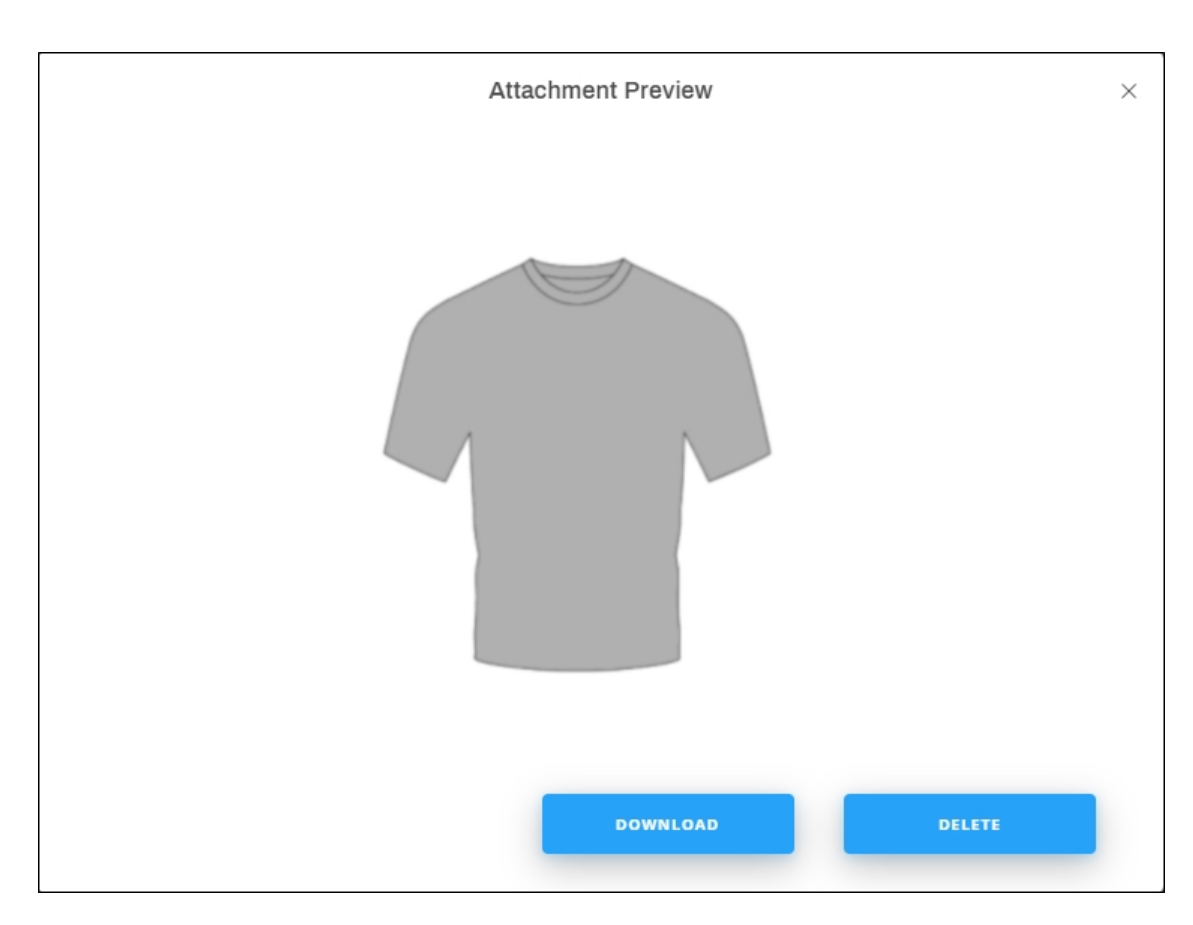

You can download the file or delete it by clicking the respective button. To add an attachment,  $click + in$  the request details, the following window appears:

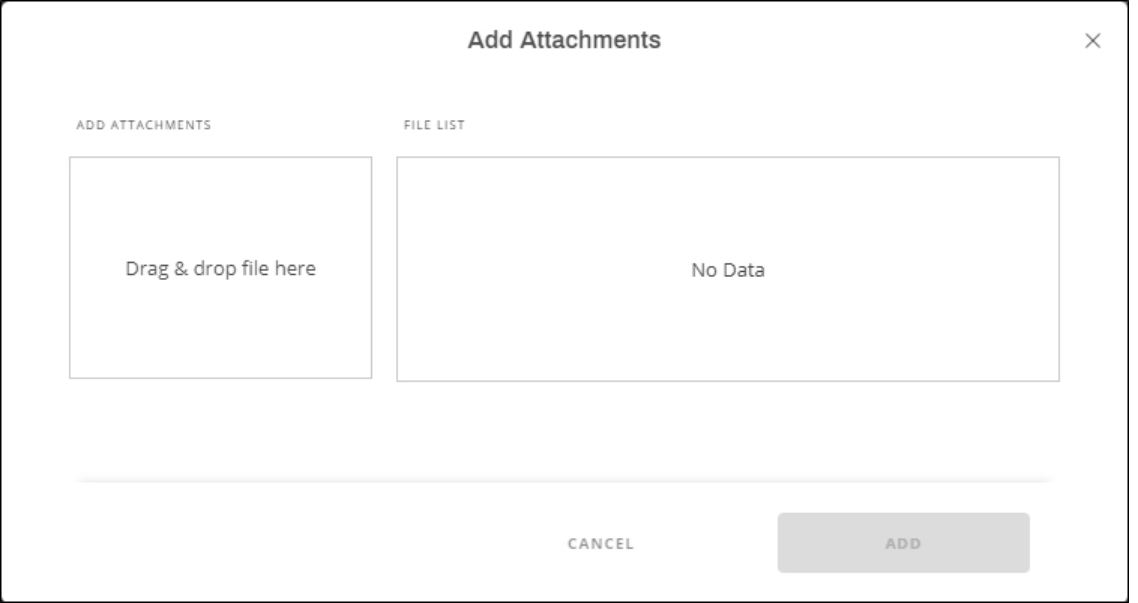

Drag and drop the file you want to add as an attachment, or click the attachments section and browse the file you want. Click **Add**.

The request attachment icon appears on the article thumbnail as shown in the below example:

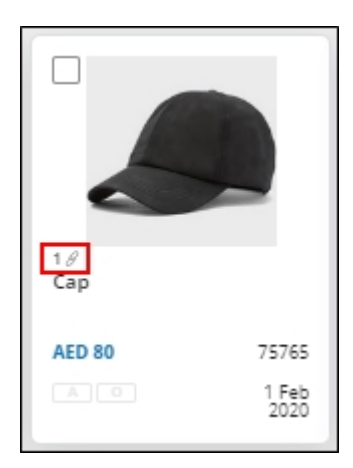

#### **Note:**

For request to add a new article, style, colorway, and similar style, the Details window appears as shown in the below example for a new article request:

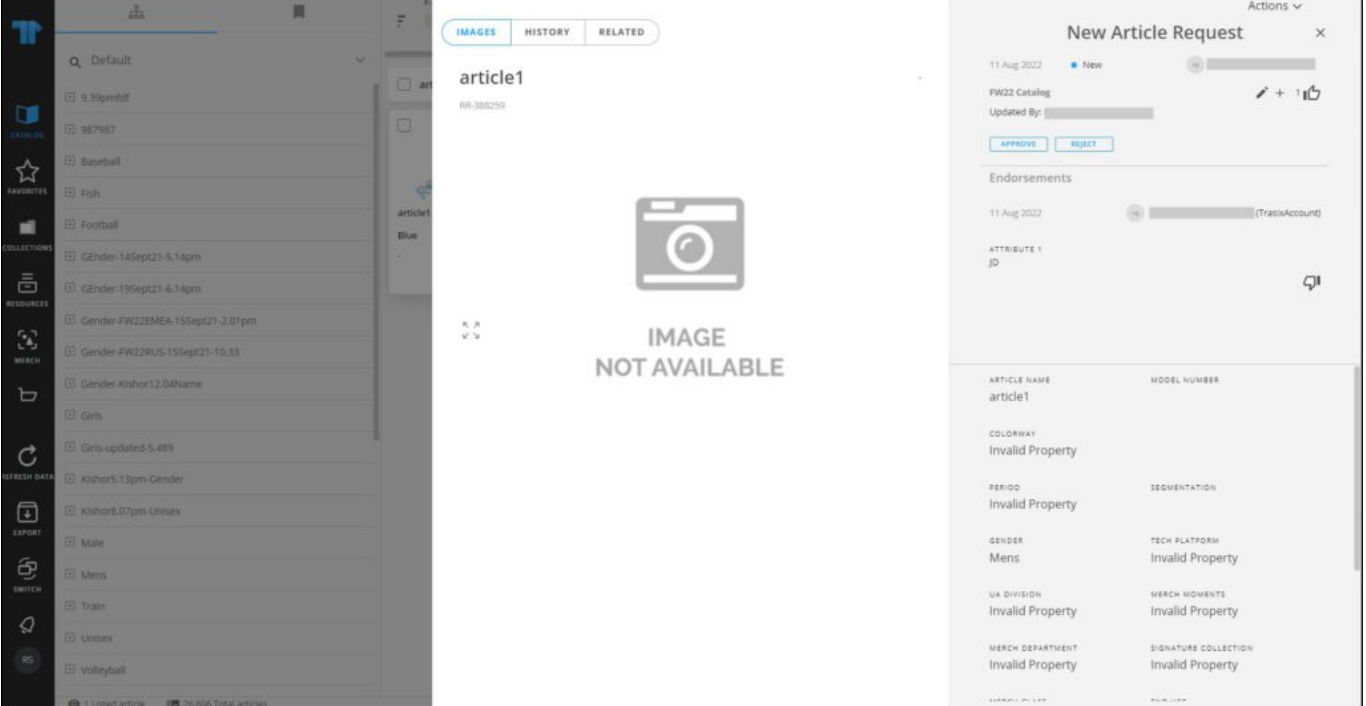

You can check all the changes done to the article request by clicking the **History** tab as shown in the below example:

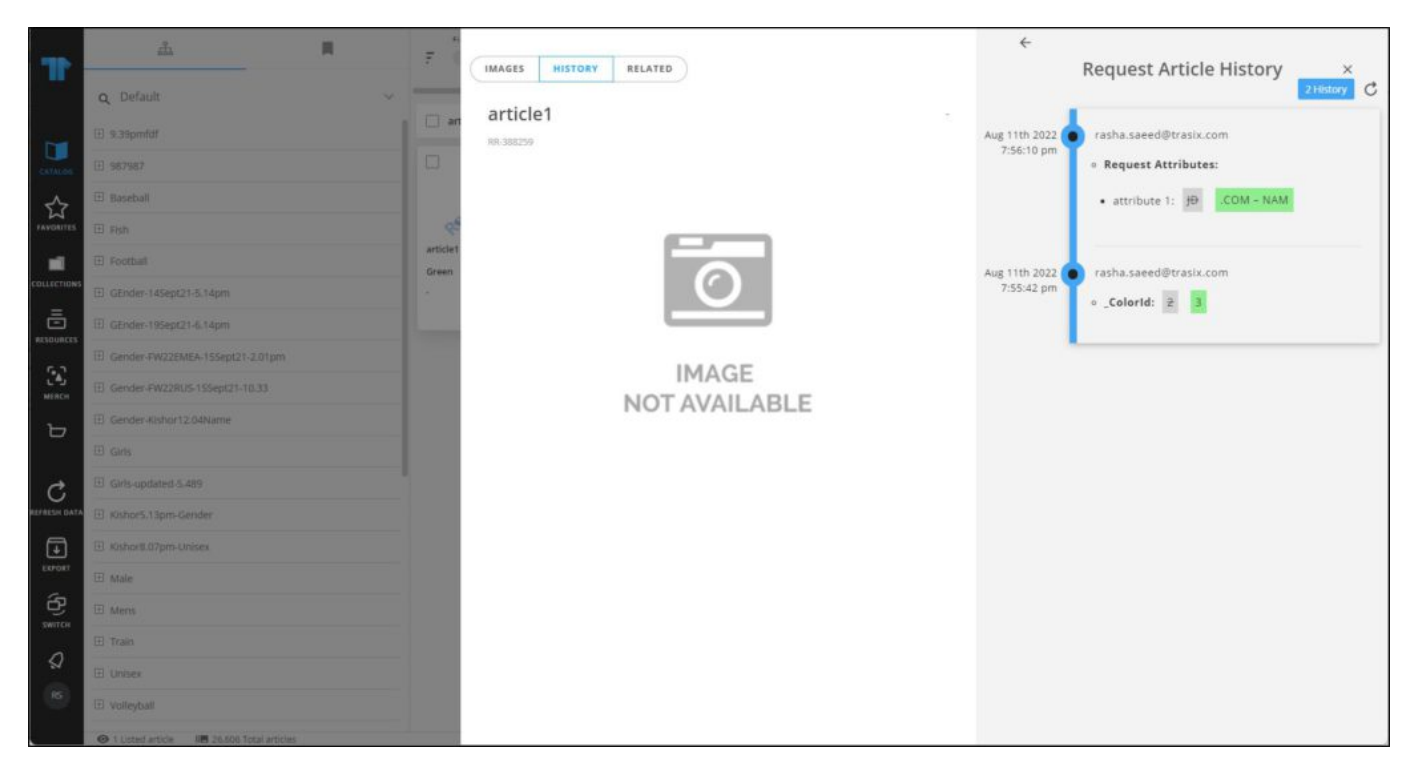

Changes done to the article request attributes are displayed with old and new values. This tab is only available for users with the required privileges.